# **WRPlus V1.04 & SatControl Configuration**

# **For Use with FCD**

If you are confident your FCD is working correctly please skip to "Firmware". If not, before proceeding with any of the following setup, please test your FCD. It is suggested that you use the Spectravue program. A setup guide can be found in the files section of the FunCube User Group or Download section of the FCD web site.

### **Firmware**

Your FCD must have version 18c (or later) firmware installed to function correctly in this configuration. If not, you MUST update it. The firmware and an update guide are available from the locations given above.

## **Download**

From the FunCube User Group, download the WRPlus V1.04 and SatControl\_FCD zip files. Create a new, empty folder and extract the contents of the zip files into it. The contents of the folder will include the files shown below except for the "fcd" file which will be automatically created later. There will also be a history.txt file and two pdf files containing instructions for WRPlus.

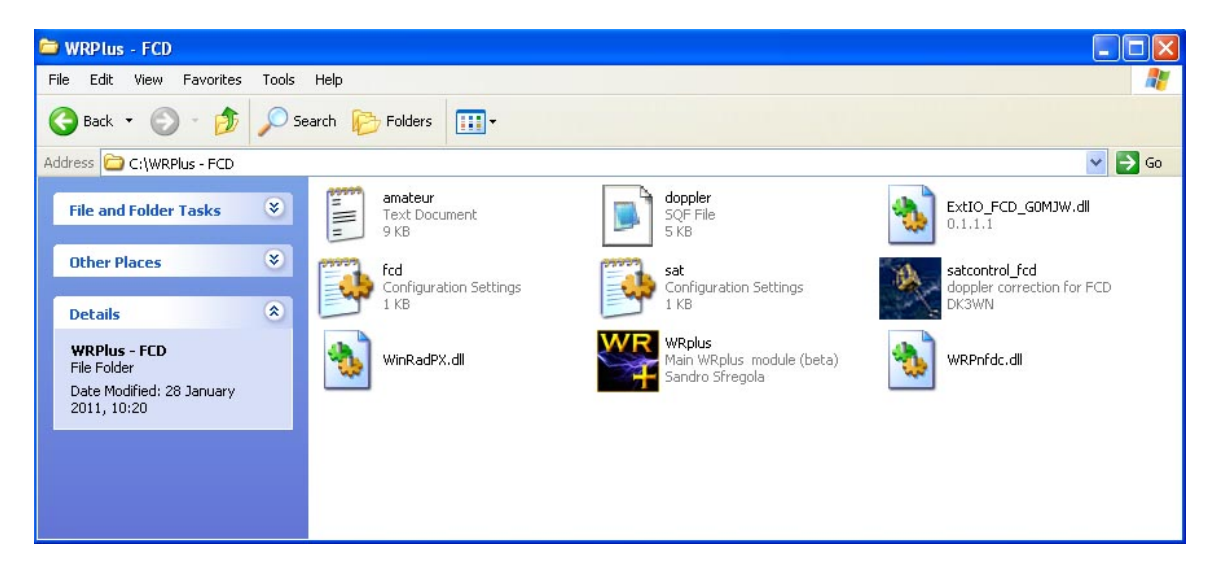

Open the "sat" file by double clicking on it and edit the "QTH  $=$ " line by entering your locator in place of the existing one. Save and close the file.

This step is only necessary if you want to control the FCD frequency manually via WRPlus otherwise skip this step.

From your folder run WRPlus and click on "Show Options" at the top left, then "Select Input". You should see the boxes shown below.

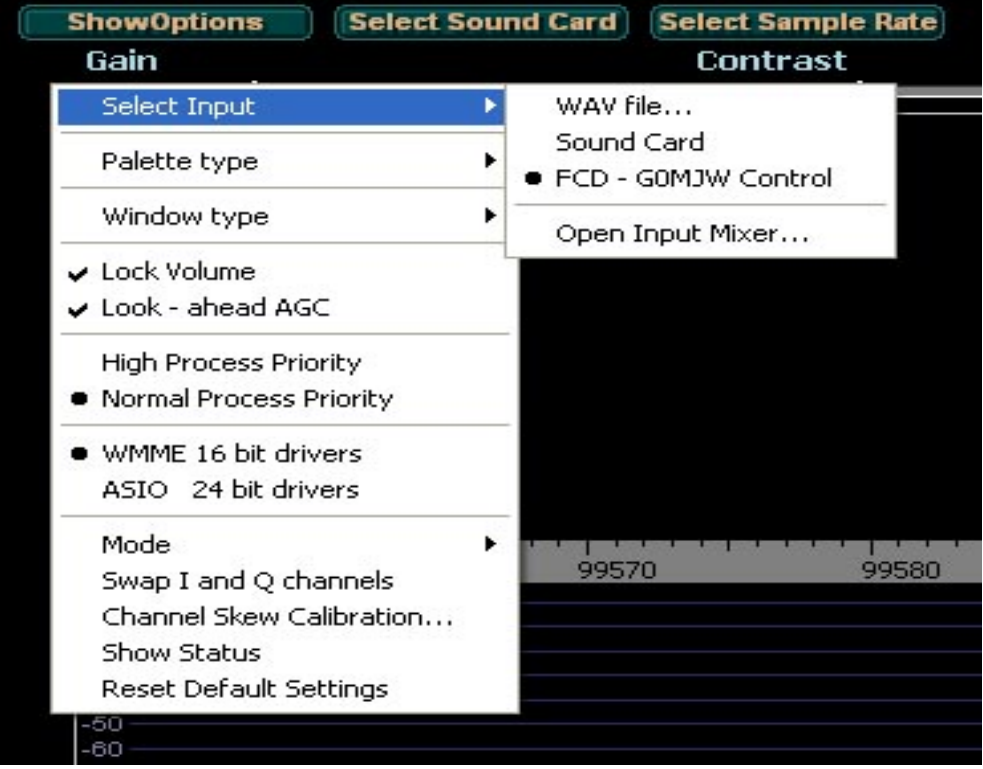

Select "FCD – G0MJW Control" by clicking on it, the black dot shows it's selected and the following box should appear on the screen. The numbers in the "Frequency", "IF" and "Error" boxes may differ but the information displayed should be similar.

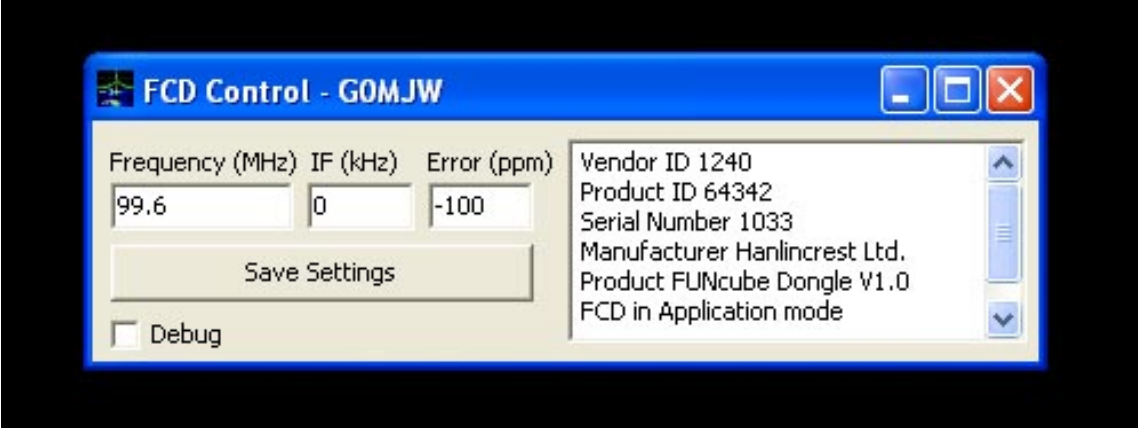

Click on "Save Settings" to automatically create the "fcd" file mentioned previously.

# **Start here if you skipped the previous step**

Click on "Select Sound Card", the box shown below will open.

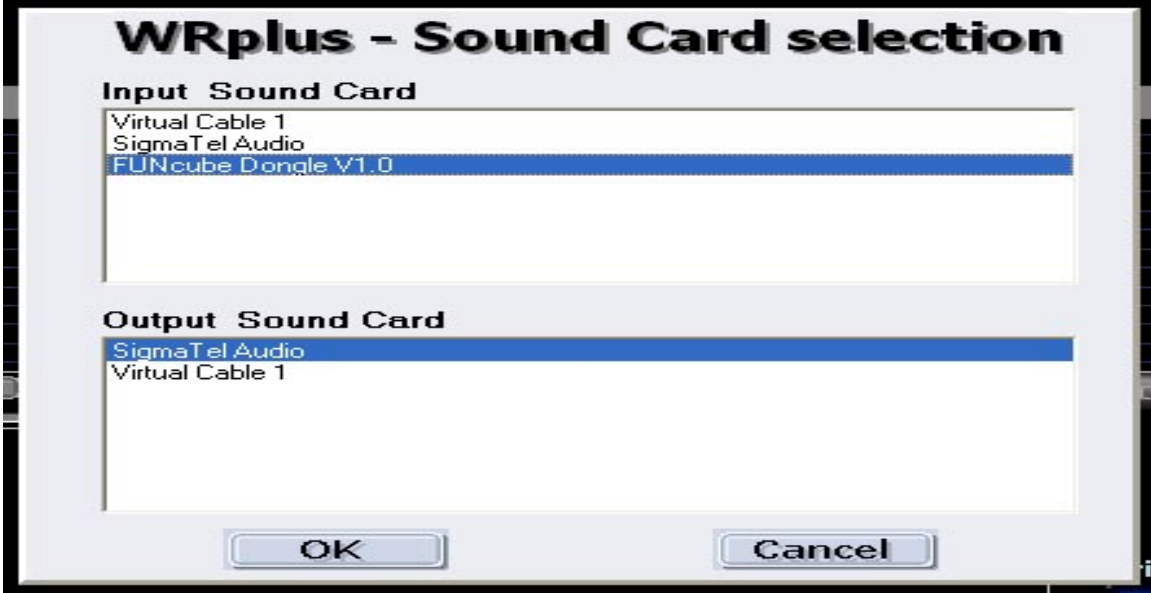

The content may not be identical but FUNcube Dongle V1.0 will appear in the top section and the bottom section will show your system sound card. Select these two items and click OK.

Click on "Select Sample Rate". The following menu will be seen.

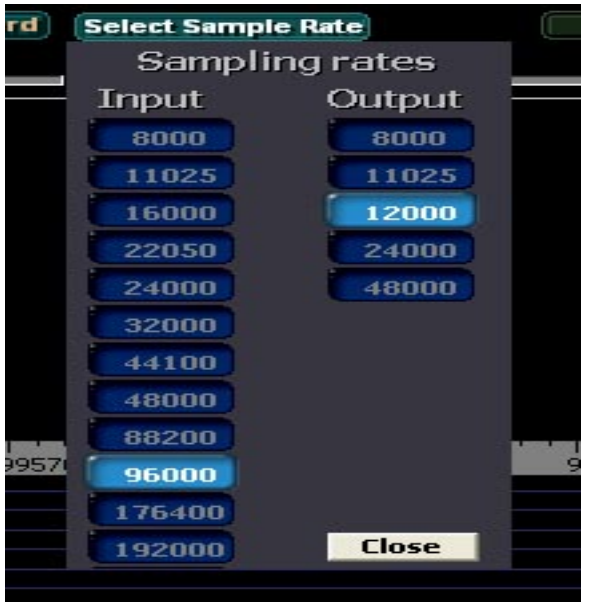

Make the selections as shown and click on "Close". That completes the setup of WRPlus.

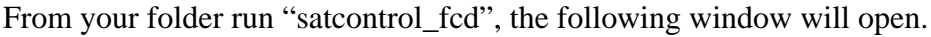

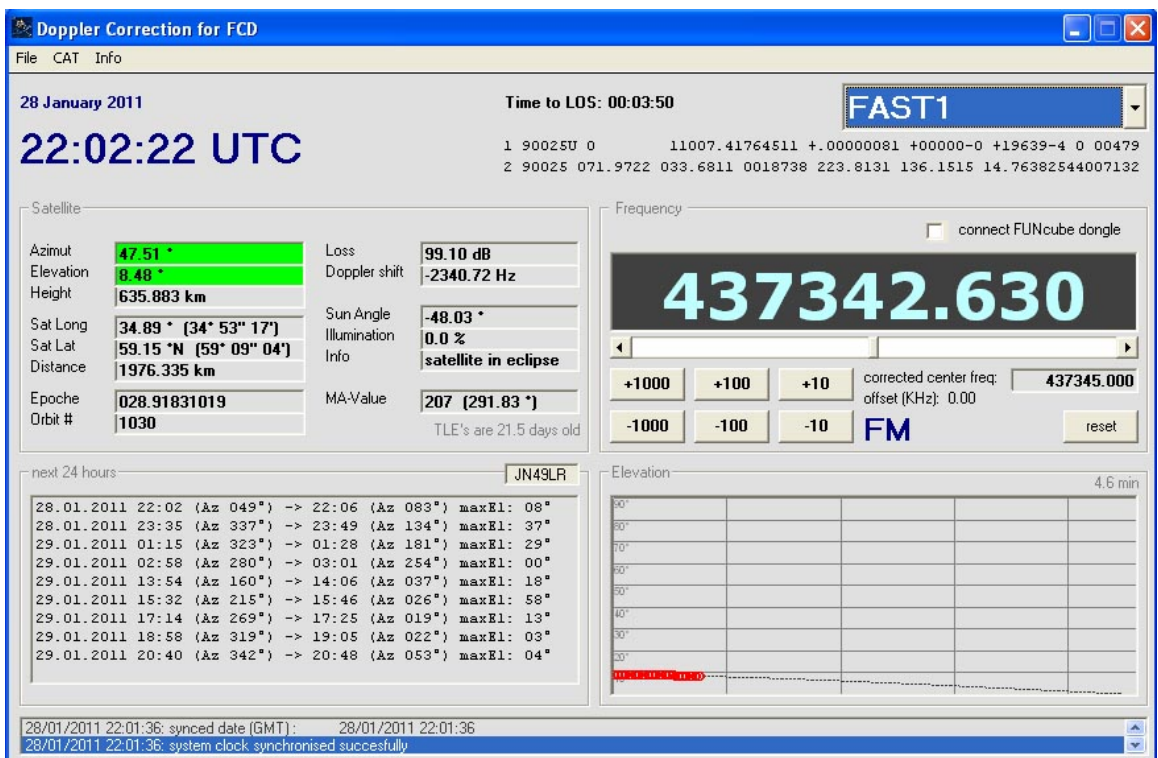

The content will differ but the system clock should show synchronised as can be seen on the bottom line of the image above. You should see the frequency and various other content changing.

Above the main frequency display is a check box "connect FUNcube dongle". Selecting it will open this box and connect to your FCD.

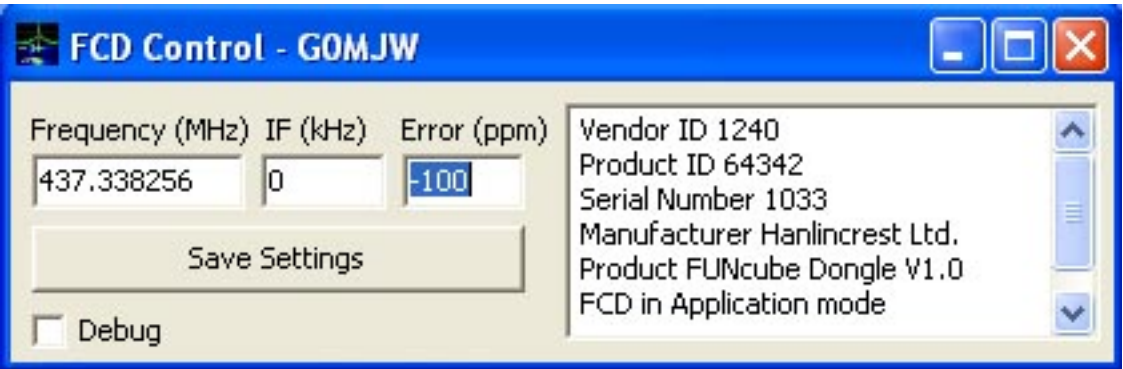

Content will be similar to that shown. The frequency will be tracking that seen in your Satcontrol window and is the centre frequency of your FCD.

### **Using WRPlus with Satcontrol and your FCD**

If you are unfamiliar with the operation of WRPlus it is suggested that you review the instructions which were included as pdf files in the original download.

With WRPlus open click on "Start" to set WRPlus running. A waterfall display should be seen and noise should be heard from your loudspeakers.

### **Important Notes**

With Satcontrol running and connected to your FCD the frequency of the FCD will be under its control. The frequency shown in WRPlus will NOT be updated by Satcontrol and must be ignored.

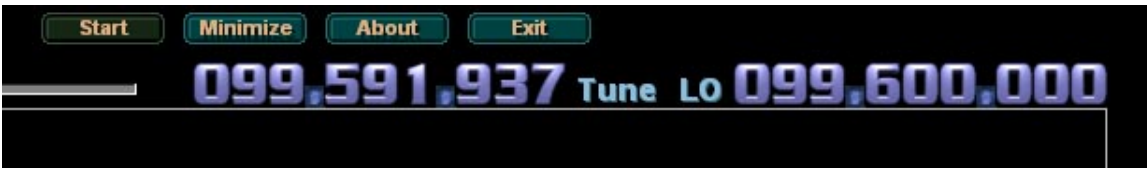

Remember, the centre frequency of the FCD is that shown in Satcontrol's window. Signals at this frequency appear at the centre of the spectrum display in WRPlus.

For optimum results WRPlus requires your display resolution to be set to 1024 \* 768 or higher. The use of 1024  $*$  768 may prohibit the display of all the windows you require however it will not prevent correct operation.